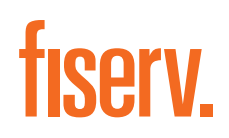

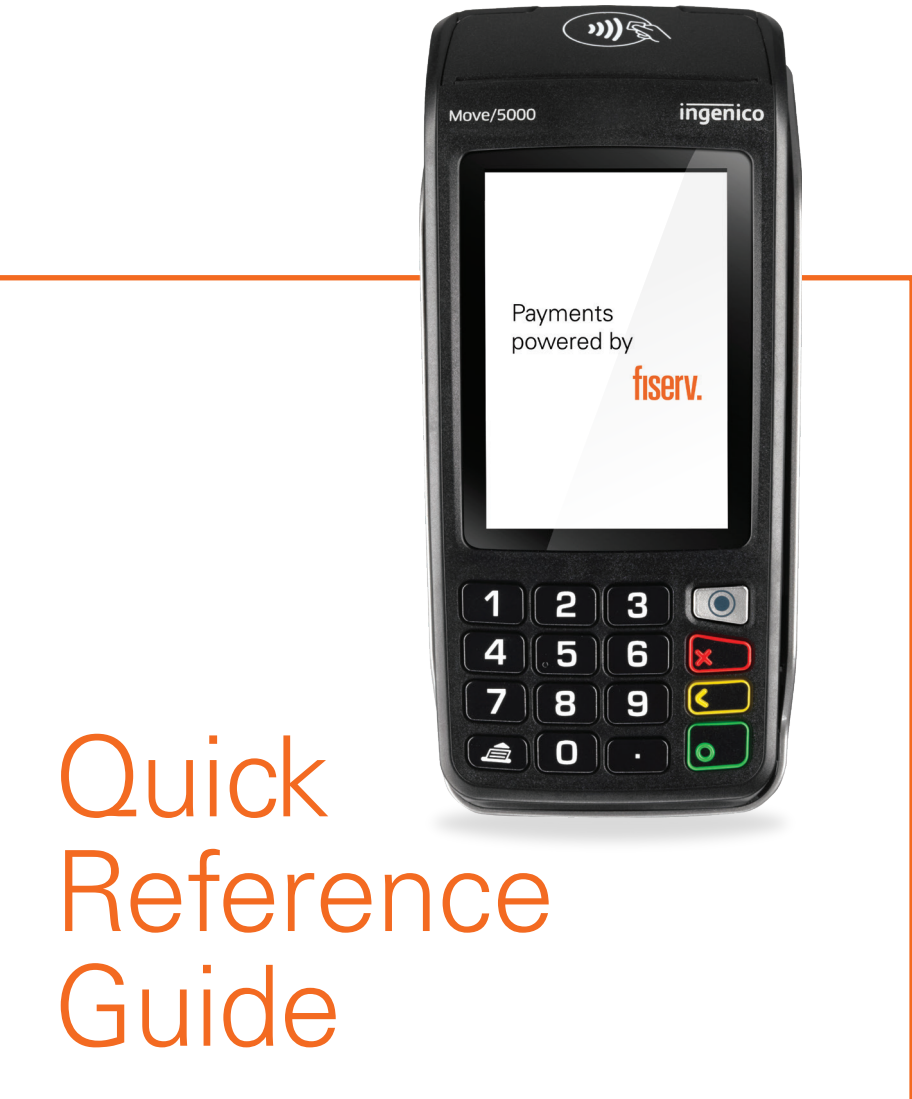

for Ingenico Move 5000 EFTPOS Terminal

# Welcome to Fiserv

# Get to Know your Terminal

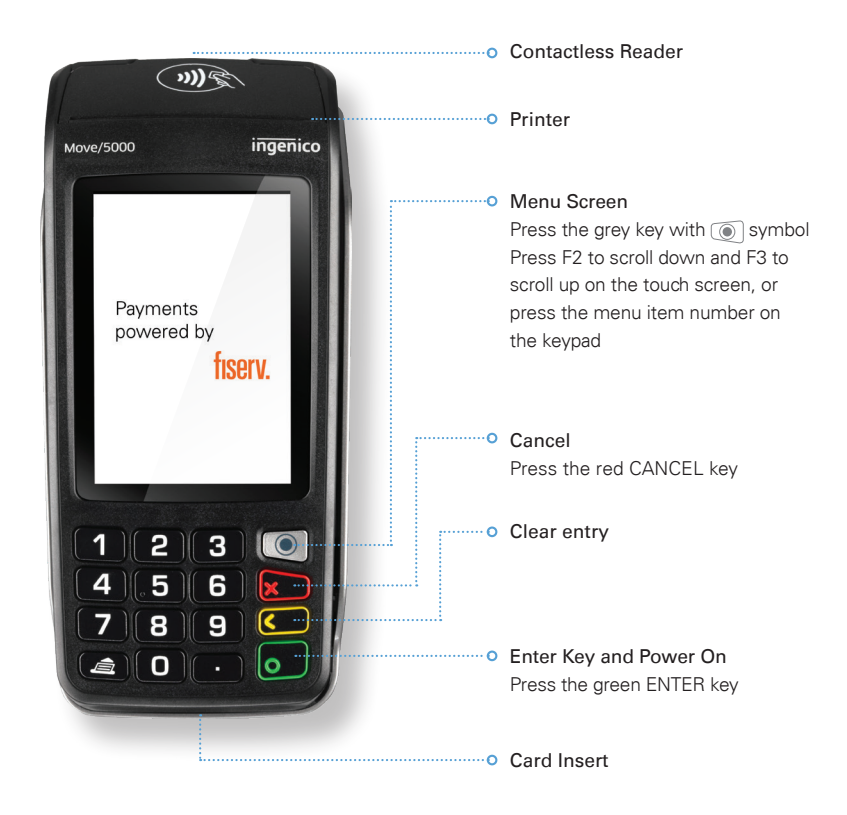

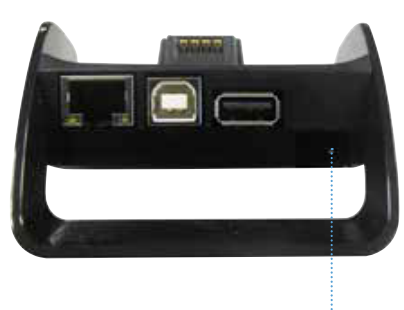

Power Off

Remove the terminal from any power source. Press and hold the Func and yellow CLEAR keys together

#### How to Complete a Sale

Enter the sale amount from idle/home screen and press ENTER

Ask the customer to TAP, INSERT or SWIPE their card

Where prompted by the terminal, ask the customer to select their account type: Cheque, Savings or Credit

When prompted, allow the customer to enter their PIN and press ENTER

Note: Contactless cards do not require a PIN or signature for amounts under \$100

Once approved, remove the card if inserted and press Yes to print a customer receipt, if requested

#### How to Reprint a Receipt

Press MENU key on the home screen, press 2 for Print, then 1

Last transaction receipt:

Press 1 for Last to reprint receipt for the last transaction

Specific receipt from the current settlement period: Press 2 for Invoice

#### How to Process a Refund

Press MENU key on the home screen, press 1 for Transactions, then 3 for Refund

Enter your refund password and press ENTER

Ask the customer to INSERT or SWIPE their card

Ask the customer to select their account type: Cheque, Savings or Credit

On PIN prompt, ask the customer to press ENTER to print the refund receipt to sign Note: Even if a PIN is entered, a signed receipt will still be required

#### How to Print a Transaction List

This will print a list of all transactions processed since the Last Settlement

Press MENU key on the home screen, press 2 for Print, press 2 for Reports, then press 1 for Audit

#### Pre-Settlement and Last Settlement

Press MENU key on the home screen, and press 3 for Batch

#### Pre-settlement totals:

Press 4 for Batch Totals

Note: This will print the total value of transactions that have occurred since the

Last Settlement

Press Yes to print a Transaction List, if required

#### Last Settlement totals: Press 2 for Last Settlement Note: This will print the total value of transactions in the Last Settlement period

View Batch details on the screen:

Press 3 for Review Batch

# Additional Functions

Press the Func key, the Function Number and ENTER to perform the following PIN pad functions:

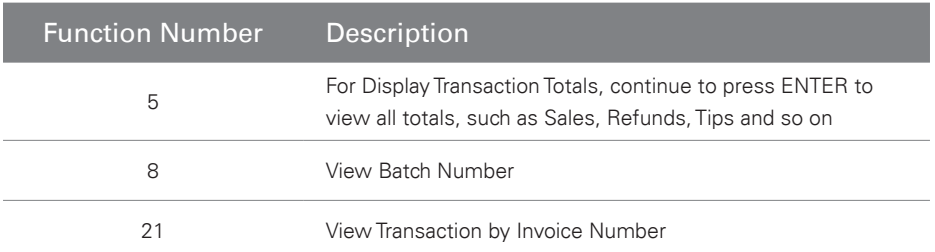

## Installing the Paper Roll

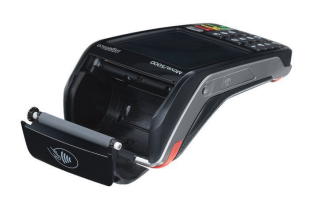

#### Step 1

Open the paper compartment by lifting the catch located at the rear of the terminal and pull the cover to the rear of the terminal.

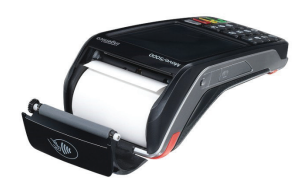

#### Step 2

Place the paper roll into the compartment, ensuring that the paper protrudes over the top of the roll (if the paper protrudes from underneath the roll it has been inserted incorrectly). Pull the paper up toward the top of the terminal. Hold the paper and close the cover. Press simultaneously on both upper corners of the contactless landing zone, until it clips into position. If required, press the Feed key on the keypad to advance the paper.

# **Troubleshooting**

# Hardware Faults

#### The terminal does not turn on

- Check the battery (is discharged, is connected)
- A full discharged battery can take a long charging time to recover
- Connect terminal-to-terminal power supply or put it on the powered base and check if the battery symbol is flashing or moving (= battery charging)

#### Cards not read

- Check that the magnetic card is swiped correctly (with magnetic band on terminal side)
- Swipe again the card with the magnetic stripe movement constant and rapid
- Verify that the magnetic stripe is not damaged, grooved or cracked
- Make sure you have inserted correctly the smart card into the smart card reader and removed the card only after the transaction is performed

#### The receipt has not printed

- Check the presence and proper positioning of the paper roll possibly adjust the paper roll following the instructions in this manual
- Check the type of paper used (thermal paper must be used)

Let us show you how to read your receipts

# **Receipt**

Example of the purchase transaction record

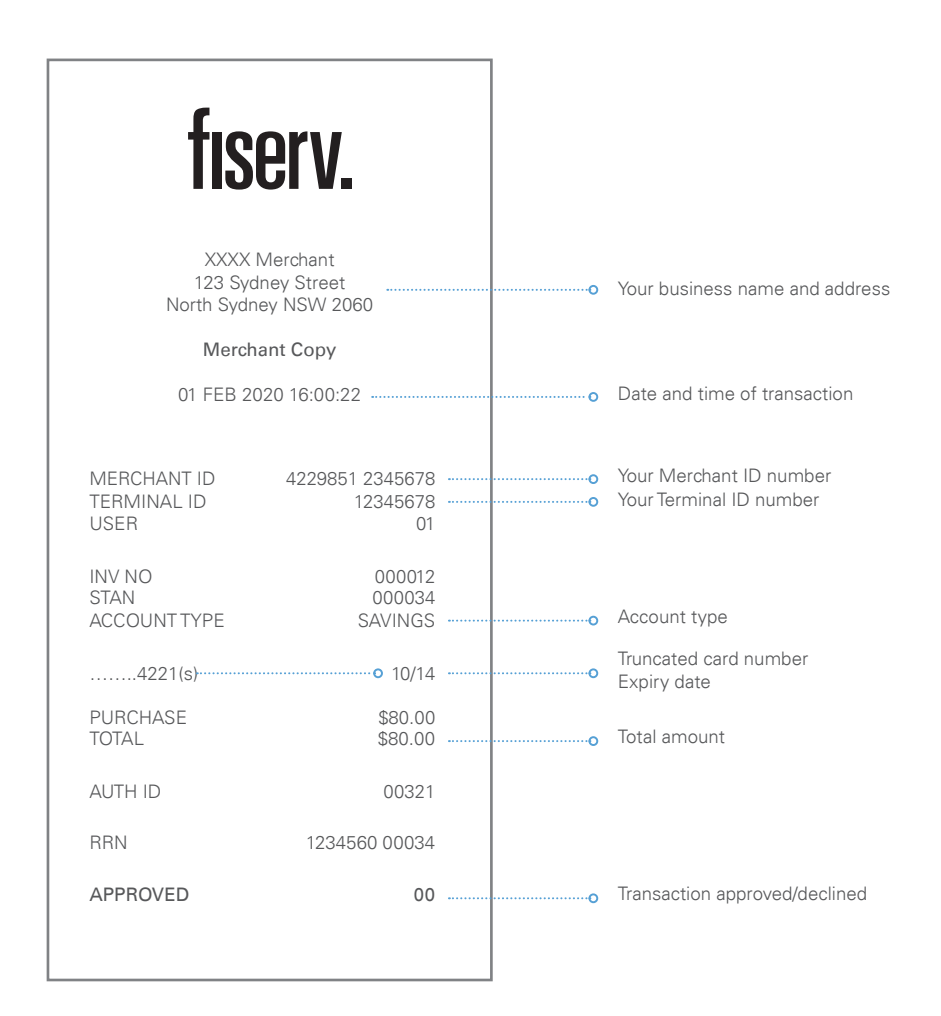

Note: Graphic will only print on the customer copy of the receipt.

# Need a bit of help? Contact us

### Visit the "Client Support" page on our website

A comprehensive user guide to the EFTPOS Terminal can be downloaded from our website. The site is equipped to keep you up to date with news, forms and guides, security and fraud prevention information, access to our online reporting tool and much more.

### Or call 1800-243-444

Our dedicated team of experts can assist you over the phone 24/7 with questions, problem resolution, and extra training. Keep your Merchant ID number handy when you call to help speed up your enquiry.

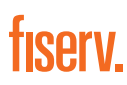

Fiserv, Inc. 30th Floor, 100 Mount Street, North Sydney, NSW 2060, Australia

© 2020 Fiserv, Inc. or its affiliates. All rights reserved. Fiserv is a registered trademark of Fiserv, Inc. Other products referenced in this material may be trademarks or registered trademarks of their respective companies. 633964 2020-7

merchantservicesAU@firstdata.com